## Tijd en datumnotatie instellen op een Cisco IPtelefoon 8800 multiplatform Series  $\overline{\phantom{a}}$

## Doel

Dit artikel heeft als doel u te tonen hoe u de tijd- en datumnotatie op uw Cisco IPtelefoon 8800 Series kunt configureren.

Toepasselijke apparaten | Versie firmware

• 8800 Series-switches | 11.0.1 [\(laatste download](https://software.cisco.com/download/home/286311381))

## Tijd en datumnotatie instellen

Stap 1. Druk op uw IP-telefoon op de knop Toepassingen.

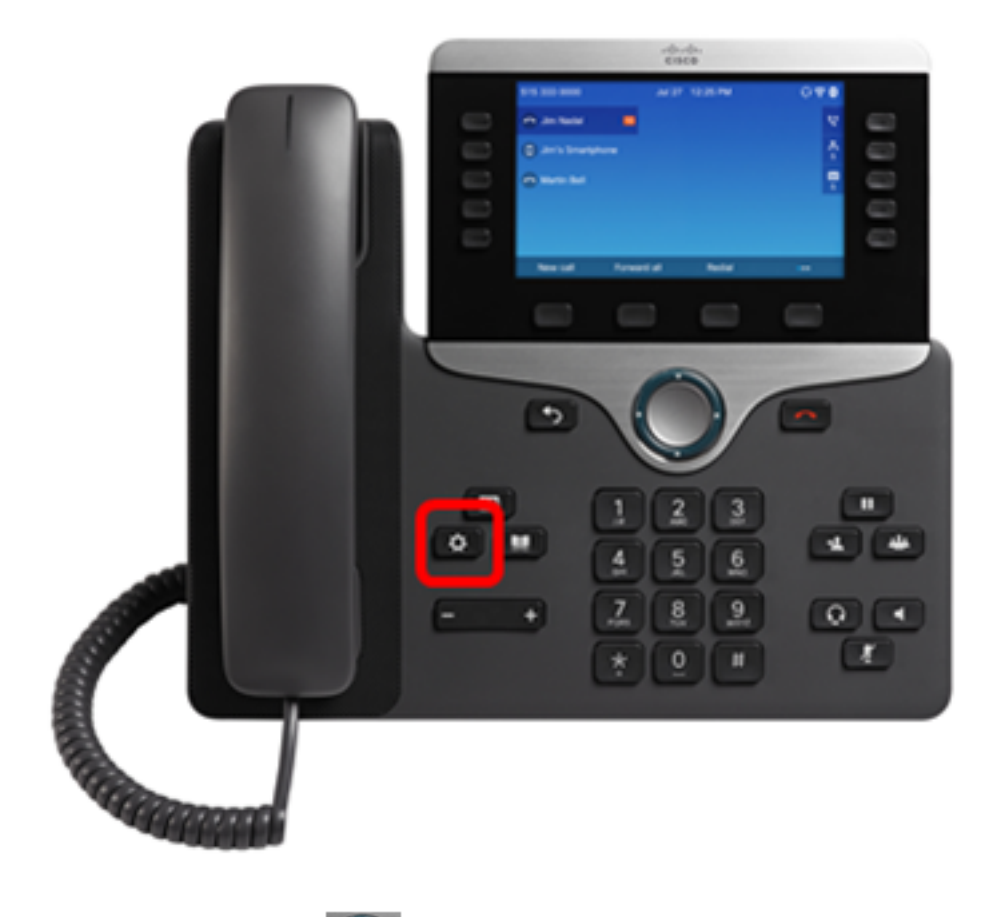

Stap 2. Gebruik de **knop Navigator om naar apparaatbeheer** te navigeren en druk op de selectiesoftware.

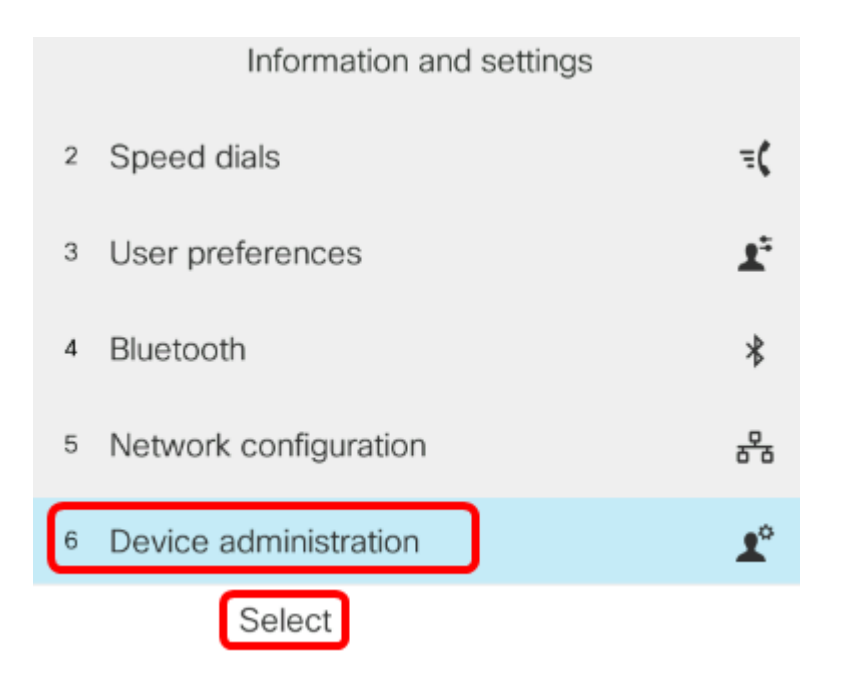

Stap 3. Navigeer naar Datum/Tijd en druk op de selectiesets.

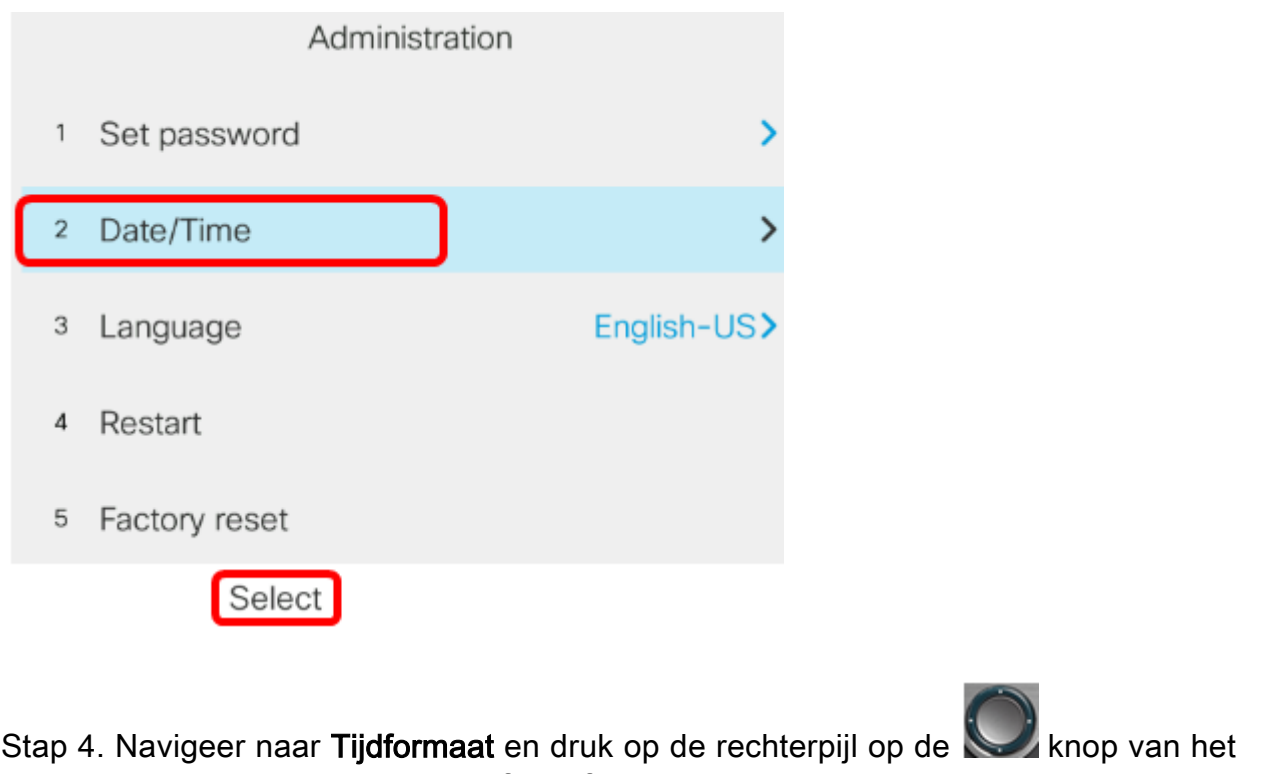

navigatiedeelvenster om het 12u- of 24u-formaat te selecteren.

- 12 uur Stel de tijd in op een 12-uursformaat vanaf 12:00 uur tot 11:59 uur en 12:00 uur tot 11:59 uur.
- 24 uur Stel de tijd in op een 24-uursformaat vanaf 00:00 (12 middernacht) tot 23:59 uur ●(11:59 uur).

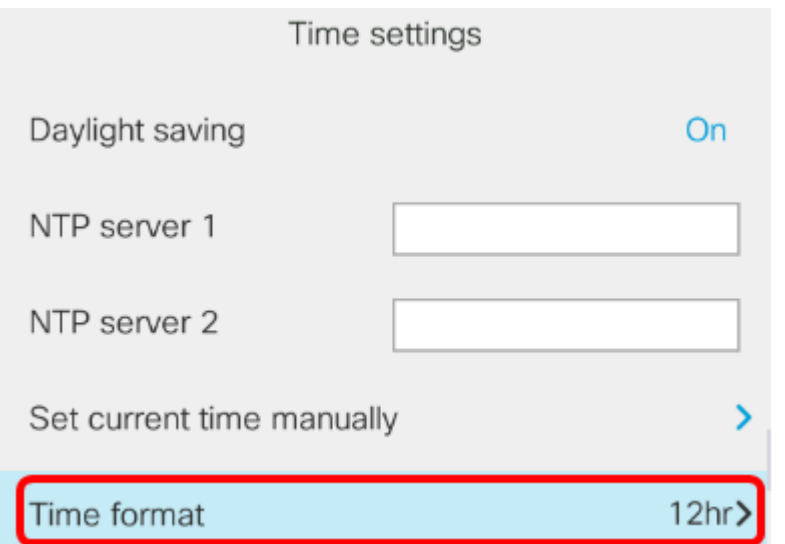

Opmerking: In dit voorbeeld wordt het 12u-formaat geselecteerd.

Stap 5. Druk op de **benedenknop van het Navigation cluster om naar** Datumformaat te navigeren.

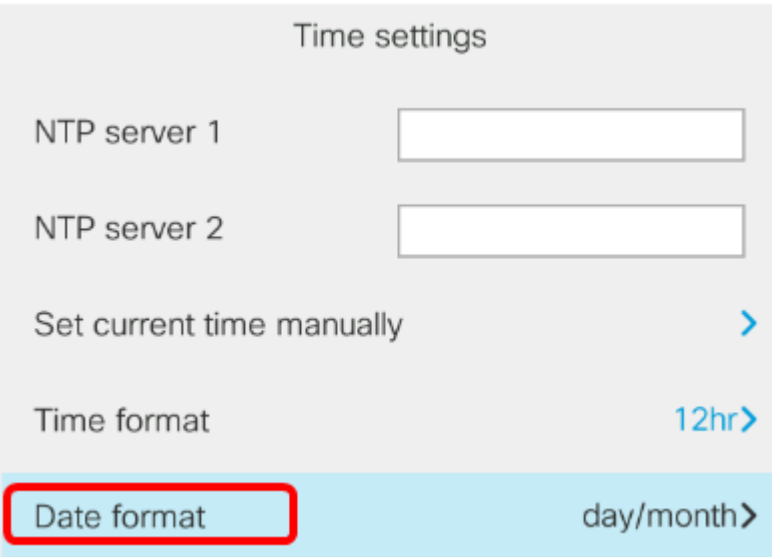

Stap 6. Druk op de **Knop Navigatie-cluster om het formaat van dag/maand of** maand/dag te selecteren en druk vervolgens op de knop Set.

- dag/maand Hiermee stelt u de dag van de maand in die voor de maand eerst moet komen.
- maand/dag Stel de maand in die eerst moet komen voor de dag van de maand.

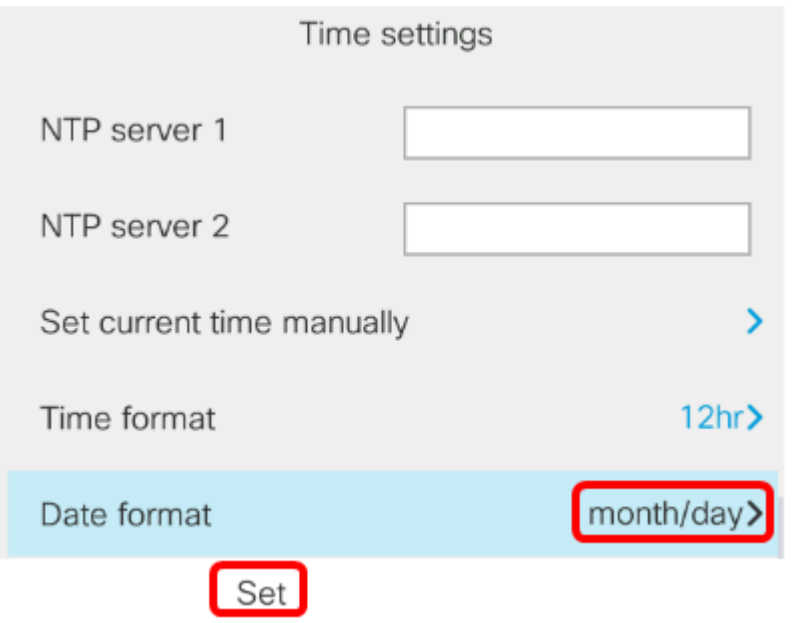

Opmerking: In dit voorbeeld wordt de maand/dag-indeling gekozen.

Stap 7. Druk op de **Kanald knop Terug om terug te gaan naar de modus Standby. De** datum en de tijd moeten nu in de juiste indeling worden weergegeven.

Jul 13 12:03 AM

U dient nu met succes de tijd- en datumnotatie op uw Cisco IP-telefoon 8800 Series te hebben ingesteld.

Bekijk een video gerelateerd aan dit artikel...

Klik hier om andere Tech Talks uit Cisco te bekijken